#### **Printing a Test Card**

With ribbon and cards loaded, your P430*i* Printer is ready to print. To check the operation of the printer, you should print a test card. (Printing a test card does not require that the printer be connected to your computer or network, but power must be applied.)

- **1.** Set the printer's power switch (on the back of the printer) to the OFF ( **O** ) position.
- **2.** While pressing the Printer's front panel button (next to the LCD display panel), switch the printer ON ( **|** ).
- **3.** Hold the panel button until the LCD display panel reads "SELF TEST".
- **4.** Release the panel button, and the test card will print.

This is an example of the test card:

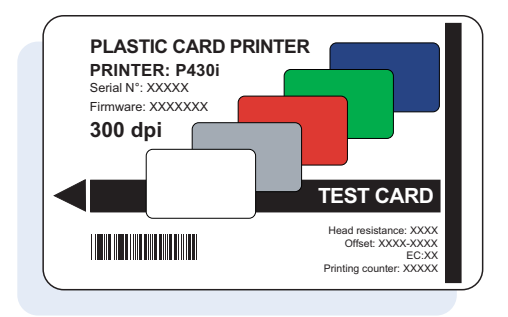

#### **Packing the P430***i* **Printer for Shipment**

If the P430*i* Printer is to be shipped, it is important to use the original packing and shipping material to prevent damage to the Printer. If the original material is lost, a replacement Shipping Kit can be ordered from your reseller.

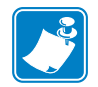

**Note •** The specifics of the shipment and the printer's condition may influence which of the following steps are followed; common sense should prevail.

- **1.** Remove cards in the card feeder:
	- **a.** While the printer still has power applied and is turned on, and is still connected to the host computer, remove cards from the card feeder. The last card may be difficult to remove. If so, use the Eject Card command available through the driver on the host computer to eject the last card that is staged in the feeder.

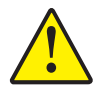

**Caution •** Do not physically pull the last card out of the feeder staging area. This could damage the printer and void the warranty, as well as damage the card.

**b.** Close the Card Feeder Cover.

#### **Installation and Setup**

Packing the P430i Printer for Shipment

- **2.** If the printer still has power applied and is turned on, and is still connected to the host computer, set the printer's power switch (on the back of the printer) to the OFF ( **O** ) position, and disconnect the interface and power cables to the printer.
- **3.** Open the Main Lid. Open the Print Head Carriage and remove the Ribbon. (If you wish to save the ribbon for future use, you may want to put it in a plastic bag for storage.)
- **4.** Insert the print head protection pad, and close the Print Head Carriage. Remove the Card Cleaning Cartridge and place it in the upper foam insert. Close the Main Lid.
- **5.** Slide the Output Hopper in all the way against the Printer.
- **6.** Place the Printer in its protective plastic bag.
- **7.** Place the lower foam insert in the lower part of the shipping carton.
- **8.** Use both hands to carefully place the Printer into the recess in the lower foam insert.
- **9.** Place the upper foam insert onto the Printer and gently press it down so it makes a snug fit on the Printer; the top of the upper foam insert should be even with the upper edge of the lower part of the shipping carton.
- **10.** Slide the upper part of the shipping carton down over the lower part.
- **11.** Insert and close the handles/latches.

# Printing a Card

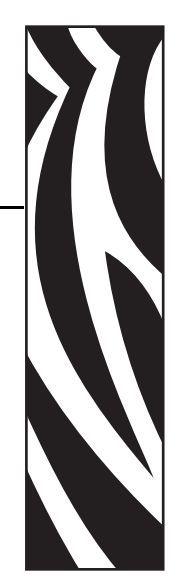

3

Printing with the P430*i* Card Printer is similar to printing with any other printer in a Windows environment.

- The Printer Driver Software is installed on your computer (see Chapter 2).
- The P430i Printer is connected to the power source and the computer (see Chapter 2).
- The P430i Printer is selected by either the Operating System or the appropriate application software program.
- Printer Properties are set (the factory default values will be appropriate for many applications).
- Card printing is directed by the appropriate application software program.

#### **Setting Printer Properties**

Printer Properties can be set either at the Operating System level or within the application software program used for printing cards.

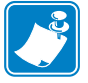

**Note •** In the following description of setting Printer Properties, only those properties and options that are suitable for being set by the User are described. The User should not make selections or set parameters unless they are specifically described in this section

Preferences settings can configure the P430*i* Card Printer for Landscape (wide) or Portrait (tall) printing orientation, and allow the user to verify that the desired ribbon is installed in the printer. (Monochrome ribbons are selected via the drop-down menu.)

If the P430*i* Printer includes the optional magnetic card stripe encoder, encoding parameters and coercivity can be set.

Printer cleaning can be initiated from the Tools window (printer cleaning can also be initiated at the printer; see Chapter 4).

Also from the Tools window, the Test Card can be selected from several pre-loaded styles.

"Single Feed Options" allows Disabling or Enabling Single Feed Support.

- If "Disable Single Feed Support" is selected, when the P430*i* Card Printer runs out of cards in the feeder, the LCD display will read OUT OF CARDS. To continue, press the panel button.
- If "Enable Single Feed Support" is selected, when the P430*i* Card Printer runs out of cards in the feeder it will wait until a card is inserted in the single-card slot or cards are loaded in the feeder, and then will automatically continue.

### **Printing a Sample Card**

Sample card designs are installed with the printer driver. Sample cards require Microsoft Word or Microsoft P aint application software. The cards are accessed via the Start menu. Select Start, select Programs, select Zebra Card Printers, and select a sample card, or follow the directions below to design a card.

Follow these steps to design and print your first card:

- **1.** Launch Microsoft Word Software. Depending on your computer configuration this may be done by double-clicking an icon on your desktop, or by clicking the Windows Start icon, selecting Programs, and navigating to Microsoft Word
- **2.** Go to the **File** menu and choose **Page Setup**.
- **3.** Select the **Paper Size** tab, choose **Card**. Under orientation, select **Landscape**.
- **4.** Select the **Margins** tab, and set the Top, Bottom, Left, and Right margins to 0 (zero).
- **5.** Click **OK** to close the **Page Setup** window.
- **6.** The card appears on the screen.
- **7.** Design a card with both black and colored text and with colored pictures (see example below).

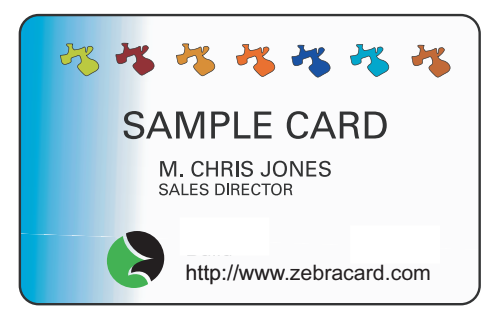

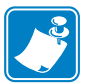

**Note •** For cards thinner than 20 mils (0.51 mm) or thicker than 40 mils (1.02 mm), the card design must be limited to (1) no more than two 30 mm x 30 mm areas of full color, (2) black information (text and barcode, for example) must cover no more than 50% of the card area, and (3) there must be at least a 5mm unprinted border along all edges.

For cards with thickness between 20 mils (0.51 mm) and 40 mils (1.02 mm), these restrictions do not apply; full color printing is permitted edge to edge in both directions.

- **8.** Once you are ready to print, go to the **File** menu and select **Print**.
- **9.** If the printer was not selected as the default printer, go to the File menu, select **Print Setup** and choose **Zebra P430***i* **Card Printer** from the printer names list. Then **Close** the **Print Setup** dialog box.
- **10.** The printer will feed in a card and start printing (the data download time will vary depending on the complexity of the card design and the processing speed of your computer).
- **11.** Once the printing job is complete, the card is ejected from the printer into the Output Hopper.

#### **Removing Rejected Cards**

While encoding either magnetic stripe cards or smart cards, if a card fails encoding it is directed to the reject bin. The reject bin has a capacity of about 20 cards. Rejected cards can be removed while the printer remains in normal operation. To remove cards from the reject bin, press the reject bin door to open it, and remove the rejected cards. Then close the reject bin door; it will remain latched in the closed position.

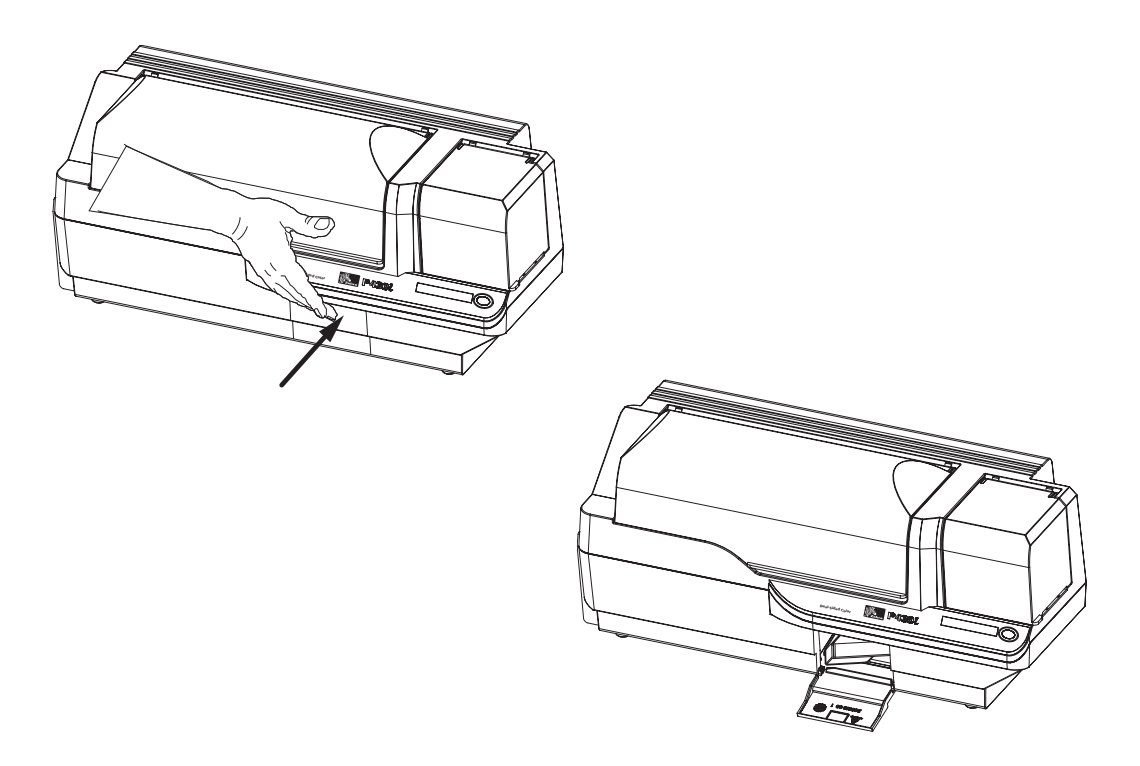

#### **Feeding One Card at a Time**

A Manual Feed Slot is available below the Card Input Hopper for feeding single cards. The Card Input Hopper must be empty for single-card feeding to work properly.

- **1.** Open the Card Feeder cover. Verify that there are no cards in the feeder, then close the Card Feeder cover.
- **2.** Insert a single card into the slot below the Card Feeder. Do not feed more than one card at a time.

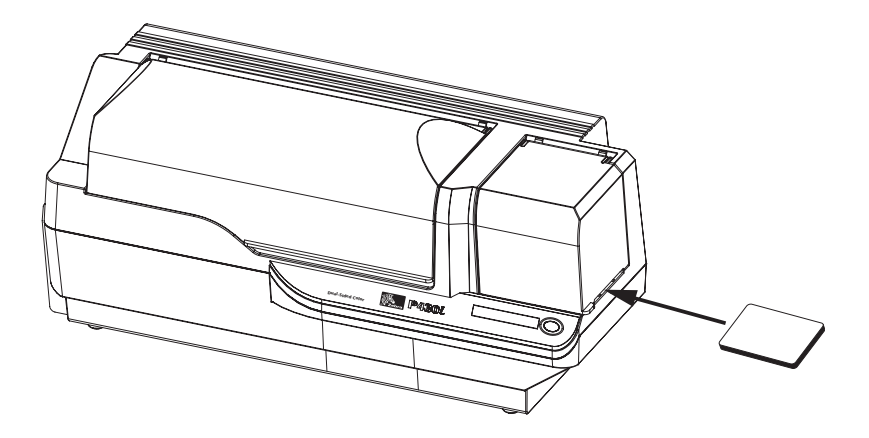

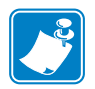

**Note •** If single-card feeding will be the normal mode of operation, you may select that mode through the driver software. In single-card feed mode, the card will not be printed until the print job has been sent to the printer and the card to be printed has been inserted into the single-card feed slot

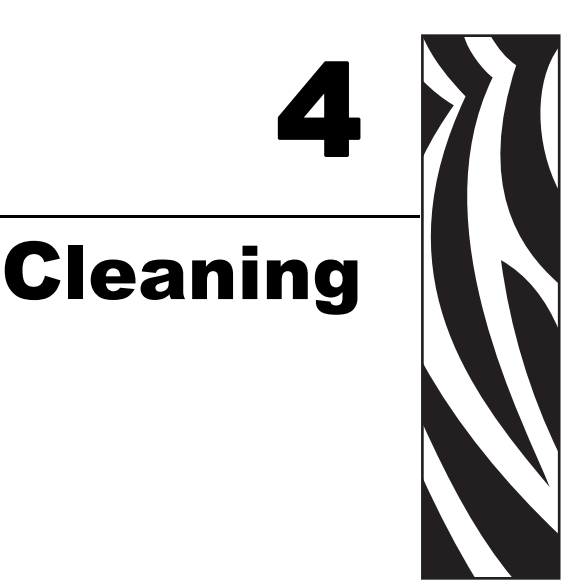

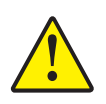

**Caution •** PROTECT YOUR FACTORY WARRANTY!

**The recommended cleaning procedures must be performed to maintain your factory warranty. Other than the recommended cleaning procedures described in this manual, allow only Zebra authorized technicians to service the P430***i* **Printer.**

**NEVER loosen, tighten, adjust, bend, etc., any part or cable inside the printer.**

**NEVER use a high pressure air compressor to remove particles in the printer.**

### **Cleaning the Printer**

Clean your P430*i* Printer using Pre-Saturated Cleaning Cards provided. The regular use of these cards will clean and maintain important parts of your printer that cannot be reached, including the Print Head, Transport Rollers, and optional Magnetic Encoder Station.

#### **When to Clean**

When the LCD Panel displays the message **CLEAN PRINTER**.

Approximately every 1000 cards when using 5-panel color ribbon, or every 5000 cards when using a monochrome ribbon.

#### **How to Clean**

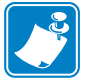

**Note •** This cleaning procedure uses two cleaning cards. One cleaning card is the size of a regular plastic card, and is referred to as the "cleaning card." The other is elongated, with a wider section at one end; it is referred to as the "long cleaning card."

- **1.** Leave the Printer power on, or turn it on if it was off.
- **2.** Initiate the cleaning process by either of the following methods:
	- At the printer, press and hold the panel button for several seconds, until the LCD Panel displays the message **REMOVE RIBBON THEN CLOSE HEAD**.
	- From the computer, enter the P430*i* Printer Tools software, and click on the CLEAN button. The LCD Panel will display the message **REMOVE RIBBON THEN CLOSE HEAD**.
- **3.** Open the Main Cover, release the Print Head Carriage, and remove the ribbon. Then close the Print Head Carriage. (For details, see Chapter 2.) The LCD Panel will display the message **EMPTY FEEDER & P RESS BUTTON**.
- **4.** Open the Card Feeder Cover and remove cards from the Card Feeder. The last card is difficult to remove; leave it in place. Press the Panel Button on the front of the printer. The card remaining in the feeder will be ejected. The LCD Panel will then display the message **LOAD CLEANING CARD IN FEEDER**.
- **5.** Place a pre-saturated Cleaning Card into the Card Feeder. The Cleaning Card will automatically feed into the printer and the cleaning process will start (there is a several second delay after the Cleaning Card feeds before the cleaning movement starts). While the cleaning process is underway, the LCD Panel will display the message **CLEANING PRINTER**.
- **6.** At the conclusion of this part of the cleaning process, the Cleaning Card will be ejected, and the LCD Panel will display the message **PRESS BUTTON TO CONTINUE.**
- **7.** After the user presses the panel button, the LCD Panel will display the message **FEED LONG CLEANING CARD IN EXIT.** Insert the long end of the long cleaning card into the card exit (directly above the Output Hopper). If the user inserts a "regular" cleaning card into the card exit, the LCD Panel will display the message **INVALID CARD, PRESS BUTTON** until the user presses the panel button and inserts the long cleaning card into the card exit.

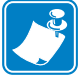

**Note** • If the user does nothing at this point (i.e., does not insert the long cleaning card), after a timeout the LCD Panel display will change to **CLEAN PRINTER**. The printer will be able to print, but the LCD Panel will continue to display **CLEAN PRINTER**.

This limited cleaning does not do a thorough cleaning, but may be performed if no "long cleaning cards" are available.

To restore the display to **READY**, you will need to perform a complete cleaning process, using both short and long cleaning cards, from step 2 above through step 9 below.

- **8.** The long cleaning card will automatically feed into the printer and the printing process will continue. The LCD Panel will again display the message **CLEANING PRINTER**.
- **9.** When the cleaning process is completed, the long cleaning card will be ejected and the LCD Panel will display the message **READY**, indicating that the printer is ready to resume normal printing operations.

**10.** Discard both cleaning cards after a single use.

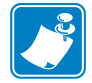

**Note •** Do not use previously used cleaning cards.

#### **Cleaning the Print Head**

A cleaning using the Cleaning Cards usually suffices. However, a separate Print Head cleaning can remove more stubborn deposits when print anomalies persist. To avoid deposits, only use foam-tipped swabs.

- **1.** Place the printer power switch in the OFF ( **O** ) position.
- **2.** Open the Main Cover, release the Print Head Carriage, and remove the ribbon. Leave the Print Head Carriage in its raised position. (For details, see Chapter 2.)
- **3.** Clean Print Head by moving an alcohol-moistened swab tip side-to-side across the Print Head elements. Only use moderate force. To re-order swabs, please refer to the Media List on the Windows Drivers and User Documentation CD supplied with this printer.
- **4.** The swabs can also be used in a similar manner to clean the optional magnetic encoding head.

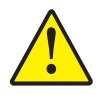

**Caution •** Never use a sharp object or any abrasive to scrape deposits from the print head. Permanent damage to the print head will result.

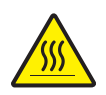

**Caution •** Do not touch the print head if the printer has been in service in the last 10 minutes. It could be very hot and cause a burn.

#### **Card Cleaning Cartridge**

Your P430*i* Printer includes a Card Cleaning Cartridge. This item cleans the cards entering the printer through the card feeder. To ensure print quality, the cleaning roller requires periodic replacement. New cleaning rollers are included with each ribbon or may be purchased separately. (To reorder, please refer to the Media List on the Windows Drivers and User Documentation CD supplied with this printer.)

Installation of the Card Cleaning Cartridge is described in Chapter 2 and is not repeated in detail here.

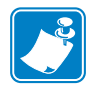

**Note •** Before replacing the Card Cleaning Cartridge or its cleaning roller, clean the Printer using the Cleaning Cards as described earlier in this chapter.

#### **When to Replace the Cleaning Roller**

Replace the Cleaning Roller each time you install a new ribbon.

#### **How To Replace the Cleaning Roller**

**1.** Open the Main Lid and locate the Card Cleaning Cartridge.

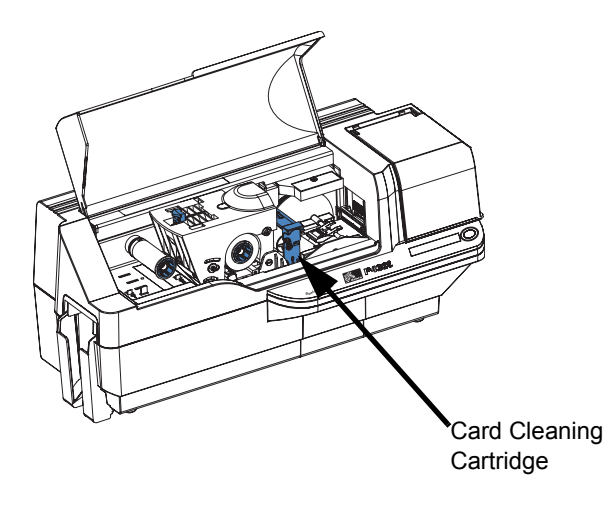

**2.** Gently remove the Card Cleaning Cartridge. Lift the "handle" end, and then pull it away from the printer.

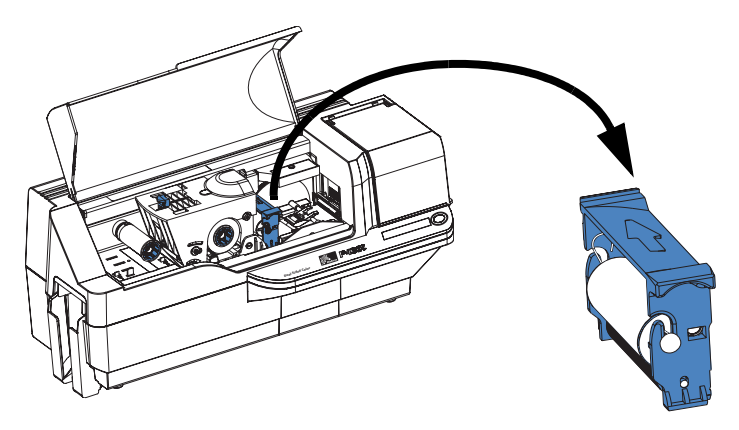

**3.** Remove the cleaning roller from the Card Cleaning Cartridge and discard.

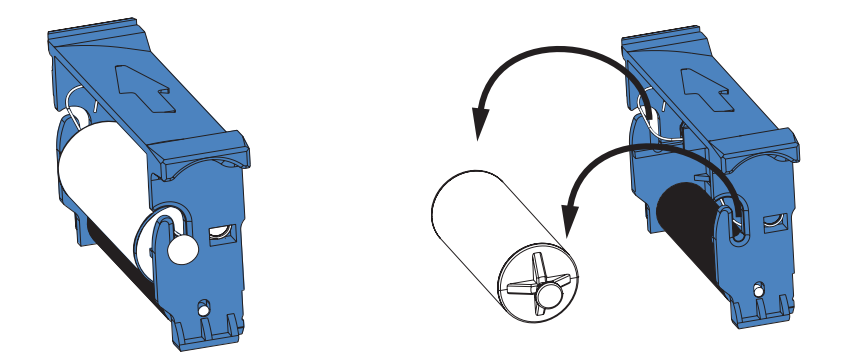

**4.** Install new cleaning roller into the Card Cleaning Cartridge. To avoid contamination, always hold the cleaning roller by the ends. (For replacement cleaning rollers, please refer to the Media List on the Windows Drivers and User Documentation CD supplied with this printer.)

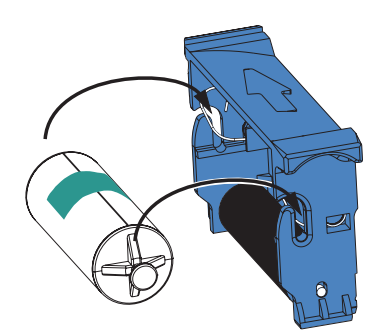

**5.** Peel protective wrapper from the cleaning roller by gently pulling on the tape.

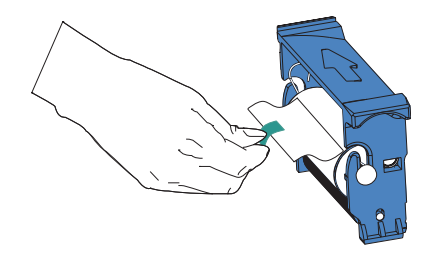

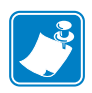

**Note •** DO NOT touch the adhesive roller surface that contacts the cards.

**6.** Replace the Card Cleaning Cartridge into the printer. For detailed instructions, see *Installing the Card Cleaning Cartridge* on page 14.

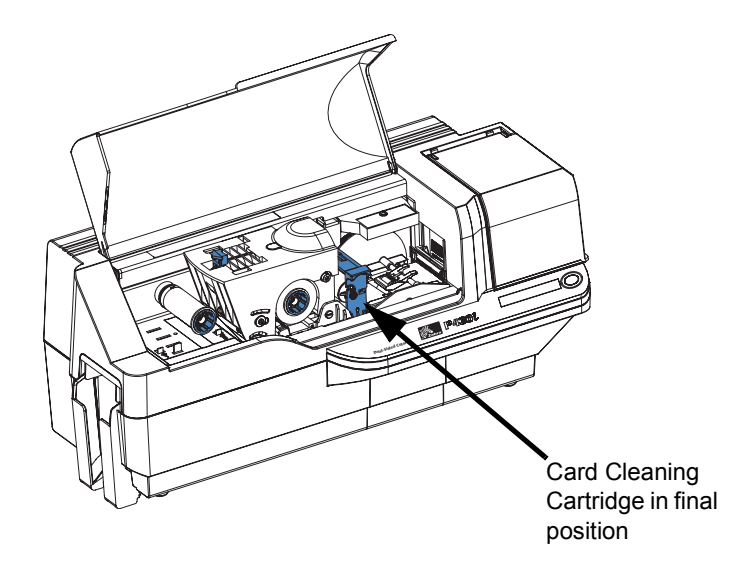

**7.** Close the printer Main Lid.

# 5 Troubleshooting

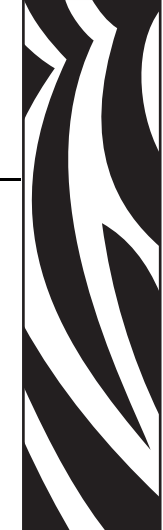

The table on the next page offers causes and solutions to symptoms related to improper operation. Check the table when experiencing any loss of operation or print quality.

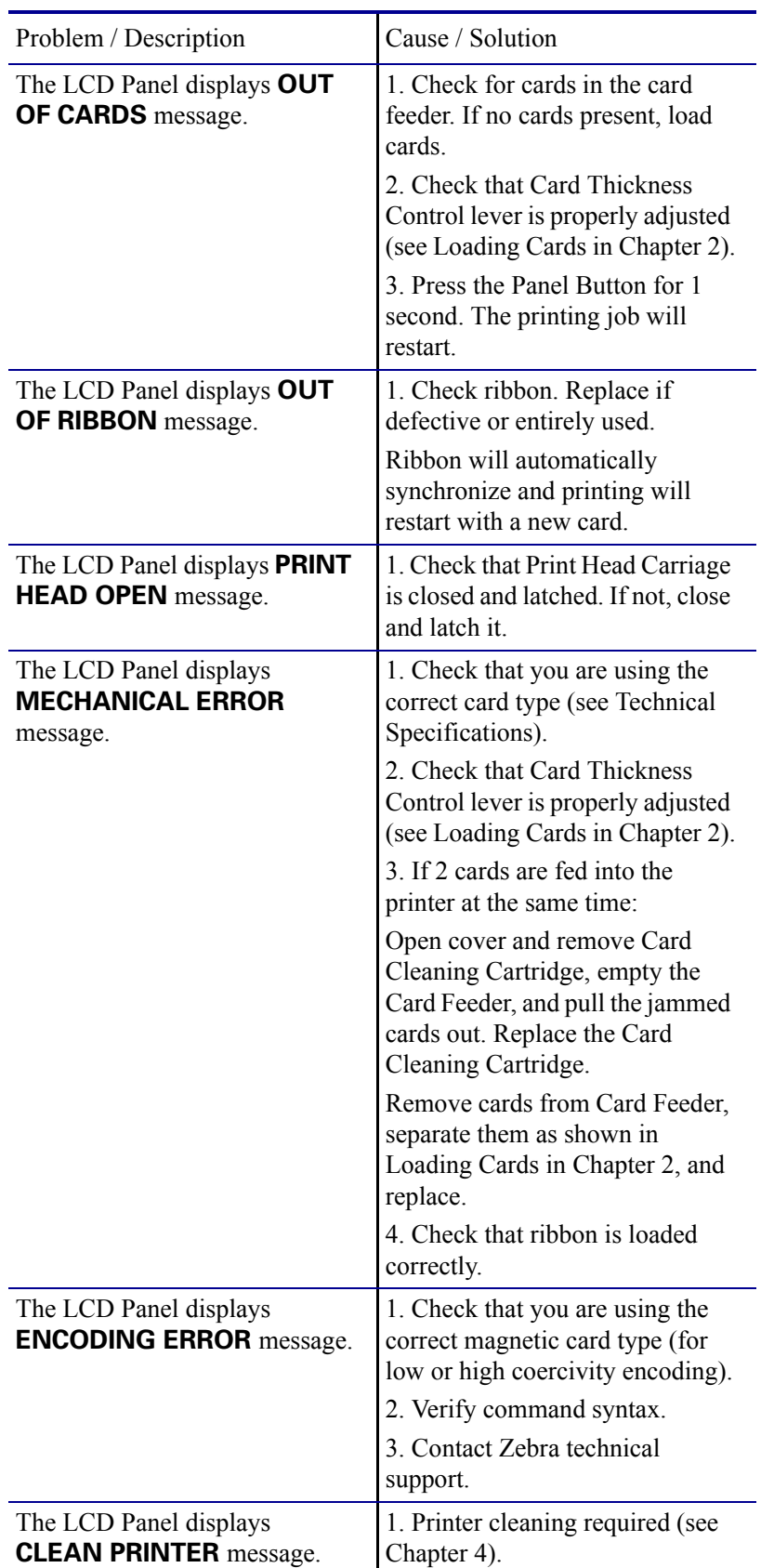

#### **Print Quality Issues**

This section will help you resolve print quality problems. The print quality is dependent on several factors. The two most important factors that will increase your print quality are cleanliness and card stock. To diagnose and fix print quality problems, follow the troubleshooting procedures below:

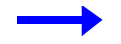

**Example 1 •** Small spots appear on the printed card with a non-printed area or a different color.

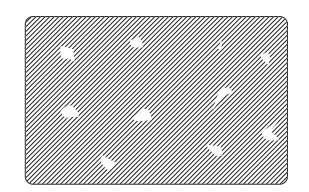

Possible Cause:

• Contamination on the card surface.

Solutions:

- Check that cards are stored in a dust free environment.
- Use a different supply of cards.

Possible Cause:

• Dust inside the printer and/or dirty Cleaning Roller.

Solutions:

- Perform a Cleaning of the printer (see Chapter 4).
- Replace Cleaning Roller (see Chapter 4).

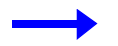

**Example 2** • There are non-printing horizontal lines (white) on the card surfaces.

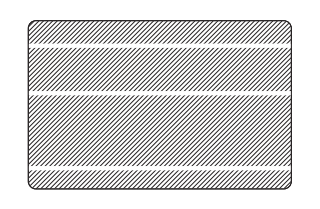

Possible Cause:

• Ribbon cartridge is not correctly positioned.

Solutions:

- Ensure that the ribbon is properly rolled onto the ribbon cores of the cartridge and that there are no wrinkles in the ribbon.
- Replace ribbon cassette, making sure it locks in place.

Possible Cause:

• Print Head is dirty.

Solution:

• Clean the Print Head

Possible Cause:

• Print Head elements are damaged (e.g., scratched or burnt).

Solution:

• Call Zebra Customer Service for Print Head replacement information.

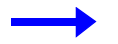

**Example 3 •** Printing shows very pale, very dark, or inconsistent results

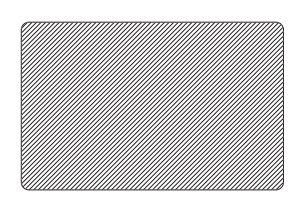

Possible Cause:

• Ribbon has been stored improperly or is damaged.

Solution:

• Change ribbon and print again.

Possible Cause:

• Cards may not meet specifications.

Solution:

• Use a different supply of cards.

Possible Cause:

• Contrast and/or Intensity may be set to incorrect values.

Solution:

• Adjust Contrast and/or Intensity values in software.

Possible Cause:

• Head Settings are too low / high.

Solution:

• Adjust Head Settings higher / lower.

Possible Cause:

• Dust or embedded contamination on elements of the Print Head.

Solution:

• Perform a Cleaning of the Print Head (see Chapter 4).

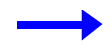

**Example 4 •** Printing shows blurry printed image.

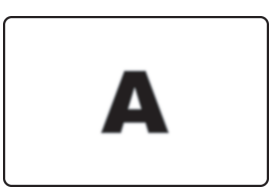

Possible Cause:

• Ribbon cartridge may not be correctly positioned.

Solution:

- Check that the ribbon is properly rolled onto the ribbon cores of the cartridge.
- Replace ribbon cartridge, making sure it locks in place, and print again.

Possible Cause:

• Ribbon may not be synchronized on the correct color panel position.

Solution:

• Open the Print Head Carriage, then close it. This will cause the ribbon to re-synchronize.

Possible Cause:

• Cards may not meet specifications.

Solution:

• Use a different supply of cards.

Possible Cause:

• Dust or embedded contamination inside the printer and/or dirty Cleaning Roller.

Solution:

- Clean the Print Head.
- Replace the Cleaning Roller.

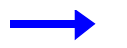

**Example 5 •** No printing on the card.

Possible Cause

• Ribbon may not be installed in the printer.

Solution:

• Check for ribbon in the printer.

Possible Cause

• Cards may not meet specifications.

Solution:

• Use a different supply of cards.

Possible Cause

• Print Head elements may be scratched or burnt.

Solution

• Call Service for Print Head replacement information.

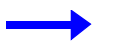

**Example 6** • Only one panel of a color ribbon prints.

Possible Cause

• Using the wrong type of ribbon.

Solution:

• Use only *i* Series ribbons for full color printing.

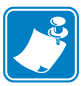

**Note •** For optimum print quality, always keep the Main Cover and the Card Feeder Cover of the printer closed.

### **Troubleshooting the Ethernet Connection and Adapter**

#### **Resetting to Factory Defaults**

To reset the Ethernet Adapter configuration parameters to the factory defaults, press the Panel Button and hold it in while turning the printer power on. Keep the Panel Button pressed until the Status Indicator light turns green, then release the Panel Button. To print a configuration card, press and hold the Ethernet switch.

#### **Ethernet Adapter Status Indicator**

A bi-color Status Indicator displays the operational status of the Ethernet Adapter.The following conditions might occur:

- **1.** During normal operation, the LED is solid **green** for more than 30 seconds. This indicates all the hardware is functioning properly and the Ethernet Adapter has detected the presence of the network. It does not mean the Ethernet Adapter has an IP address or is attached to a printer queue.
- **2.** If the LED is rapidly flashing **green** (9 times/sec), the Ethernet Adapter has not detected the presence of a network cable. To solve the problem:
	- Verify that the network cable is appropriate for the network and has an RJ-45 connector.
	- Turn the printer power off (**O**). Remove the network cable from the Ethernet Adapter. Plug the network cable back in until you hear a positive click. Check the other end of the cable in the same manner. Turn the printer power on; if the Ethernet Adapter still does not detect a cable, continue.
	- Connect the Ethernet Adapter to a known good network connection. If the Ethernet Adapter is still unable to detect the network cable, contact Technical Support for assistance.
- **3.** If the LED is slowly flashing green (1 time/sec), the Ethernet Adapter is trying to print a job. If the job does not print, check the following:

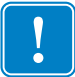

**Important •** Cables with a rating higher than CAT-6 have **not** been tested.

- Verify that the printer has media and ribbon. If the printer is showing any errors, it is unlikely that the Ethernet Adapter can send data to the printer. The LED continues to blink until the printer malfunction is resolved or until the printer is turned off **(O)**.
- Flashing red indicates the Power On Self Test (POST) is in progress.
- **4.** If the LED is solid **red** for more than 30 seconds, the Ethernet Adapter has failed the POST. A failed POST can be caused by any of the following:
	- The printer attached to the Ethernet Adapter device is malfunctioning. Turn the printer power off, wait 10 seconds, then turn the printer back on **( | )**.
	- If the Ethernet Adapter still fails the POST, the Ethernet Adapter has a hardware problem that can be fixed only by replacing or returning the unit. Contact Technical Support for repair or replacement information.
- **5.** If the LED is alternately flashing **red** and **green** for longer than 2 minutes, the Ethernet Adapter is in firmware-download mode. This means it is waiting for new firmware data to be sent before it continues normal functioning. Perform the following:
	- • [If the Ethernet Adapter was purposely put into firmware-download mode, finish the download with the](http://www.zebra.com)  [proper update utility. Contact the Zebra web site at](http://www.zebra.com)  **<http://www.zebra.com>** to download this utility.
	- Contact Technical Support for help recovering this unit.

#### **Network Status/Activity Indicator**

A bi-color Status/Activity LED indicates network speed, established link, and network activity.

- **1.** If the LED is off, no link was established.
- **2.** If the LED is solid **green**, a 100Base link is established.
- **3.** If the LED is flashing **green**, a 100Base link is established and network activity has been detected.
- **4.** If the LED is solid **orange**, a 10Base link is established.
- **5.** If the LED is flashing **orange**, a 10Base link was established and network activity has been detected.

Network activity detected by this LED does not mean the activity is data for the print server. The activity is all activity on the network seen on the Ethernet Adapter.

# Technical Specifications

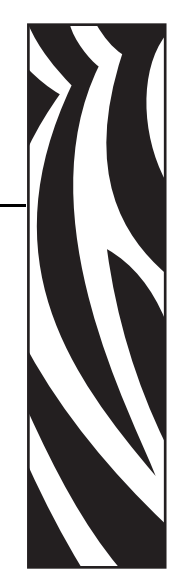

6

## **General Specifications**

- Full color dye-sublimation or monochrome thermal transfer card printing
- 102 cards per hour (31.8 seconds per card) double-sided printing, YMCKO front, K back

#### **Ribbon Specifications**

- Patented ribbon core and spindle system
- *i* Series technology featuring RFID

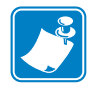

**Note •** "*i* Series" Printers require the use of "*i* Series" ribbons for full color printing. For more information about Card Media and Ribbons available from Zebra Technologies Corp., please refer to the Media List on the Windows Drivers and User Documentation CD supplied with this printer.

#### **Card Specifications**

- Types: PVC or Composite
- Card Width/length ISO CR-80 ISO 7810, 2.125" (54 mm) x 3.375" (86 mm)
- Option: Magnetic Stripe ISO 7811
- Card thickness: 10-60 mil  $(0.25-1.5 \text{ mm}) \pm 10\%$
- Card feeder capacity: up to 100 cards (30mil) (Optional high-capacity feeder: up to 220 cards)
- Reject card bin capacity: 20 cards (30 mil)
- Card output hopper capacity: 100 cards (30mil)

#### **Bar Codes**

- Code 39, Code 128 B & C with & without check digit
- 2 of 5 and 2 of 5 interleaved
- UPC-A, EAN8, and EAN13
- PDF-417 2D bar code and other symbologies available via Windows printer driver

#### **Fonts**

- Arial and Arial Bold
- True Type fonts available via Windows Driver

#### **Card Dimensions**

#### **ISO Standard 7810 Dimensions for Plain Card**

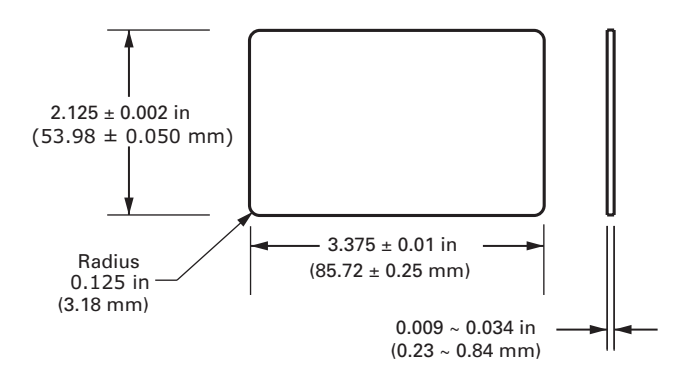

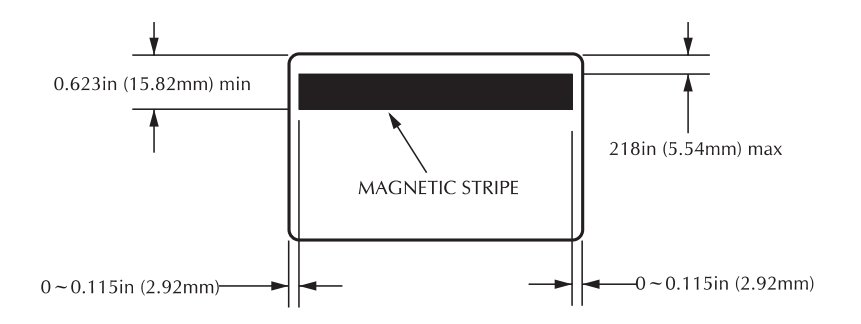

#### **ISO Standard 7811 Dimensions for Magnetic Stripe Card**

#### **Contact Location for Smart Card ISO Standard 7816**

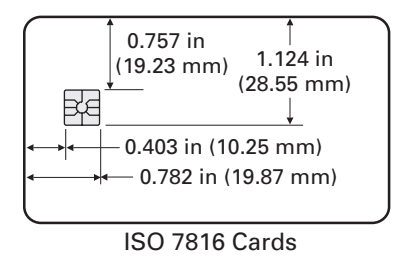

## **Bi-Directional Communications Interfaces**

- USB
- Built-in Ethernet (optional)

#### **Mechanical Specifications**

- Width: 26 in (661 mm)
- Depth: 10 in (254 mm)
- Height: 11 in (279 mm); 12 in (305 mm) with extended feeder
- Weight:  $20$  lbs  $(9.1 \text{ kg})$

#### **Electrical**

- $100 230$  Volts AC  $\pm 10\%$  (99 254 V),  $60 \sim 50$  Hz  $\pm 3$  Hz (47 63 Hz)
- 110 V: 1.40A; 230 V: 0.8A
- FCC Class A, CE, UL, and CUL approved

#### **Environmental**

- Operating Temperature: 59°F to 85°F (15°C to 35°C)
- Operating Humidity: 20% to 65% non condensing
- Storage Temperature:  $23^{\circ}$ F to  $158^{\circ}$ F (-5<sup>o</sup>C to 70<sup>o</sup>C)
- Storage Humidity: 20% to 70% non-condensing
- Ventilation: Reasonably dust free air environment

#### **Options**

- Built-in 10/100 Mbps Ethernet network communications
- Three track magnetic stripe encoder (standard and reverse)
- High capacity feeder (220 30-mil cards)
- Contactless encoding (MIFARE and HID iCLASS)
- Contact encoding (Station and encoder)

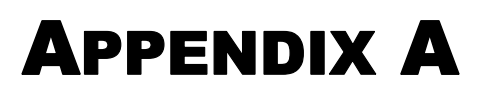

# Magnetic Card Stripe Encoder

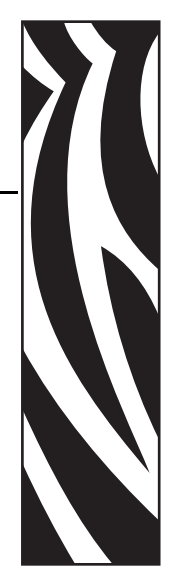

#### **Introduction**

This Appendix includes operation and maintenance requirements for the P430*i* Printer with the optional magnetic card stripe encoder. (See Chapter 2 for location of the Magnetic Card Stripe Encoder.)

The magnetic encoder can be set for either high or low coercivity. Use the printer driver to change the encoder setting.

### **Media Loading Orientation**

The magnetic encoder may be installed with the read/write head positioned below the card path. Magnetic Card Stripe Encoder upgrade kits are also available.

When loading cards with magnetic stripes into the card feeder, please ensure that the magnetic stripe is down and nearer to the rear of the printer.

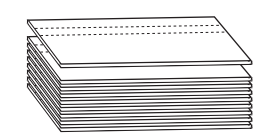

Also available are Printer models with the Magnetic Read/Write head positioned above the card path. When loading cards into one of these models, ensure that the magnetic stripe is up and nearer to the rear of the printer.

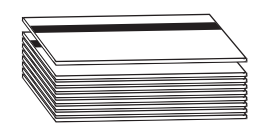

#### **Sample Encoding Program**

Refer to the Programmer's Manual (document number 980415).

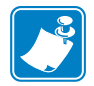

**Note •** ONLY USE cards that comply with ISO 7810 and 7811 standards for magnetic stripe cards. The magnetic stripe must be flush to the surface of the card to work properly. Never use cards which have taped-on magnetic stripes.

#### **Magnetic Encoder Cleaning**

The Magnetic Encoder Read/Write Head is cleaned as part of the printer cleaning process. If the frequency of encoding errors increases, the magnetic encoder head may need cleaning.

#### **When to Clean**

When the LCD Panel displays the message **ENCODING ERROR** at an increasing frequency.

#### **How to Clean**

- **1.** Leave power on.
- **2.** Press and hold the front panel button for a few seconds.
- **3.** Open the Main Lid and release the Print Head Carriage latch, raise the Print Head Carriage, and remove the ribbon. Close the Print Head Carriage.
- **4.** Close the Main Lid.
- **5.** Open the Card Feeder cover and remove any cards.
- **6.** Insert a Pre-Saturated Cleaning Card (provided) into the slot below the Card Feeder. The cleaning card will feed into the printer and carry out the cleaning process. Repeat the process with a new cleaning card if necessary.
- **7.** Additional cleaning of the magnetic head can be accomplished using the alcohol-soaked swabs provided with the printer. Follow the directions given in Section 4.

#### **ISO Standard Encoding**

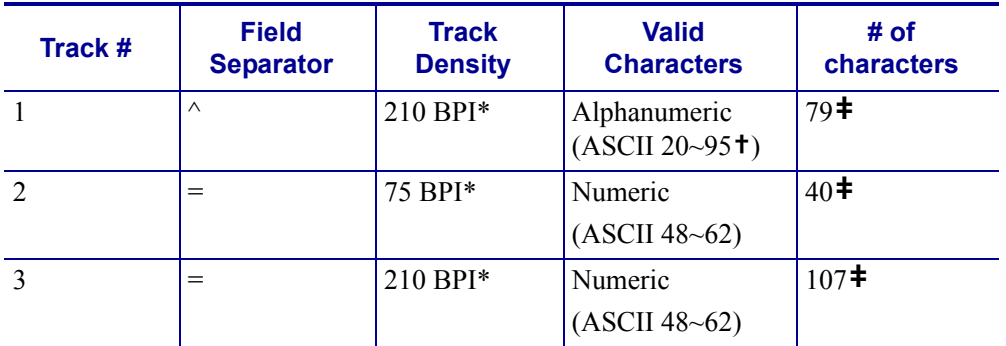

\*Bits per inch

**†**Except the "?" character

**‡**Including Start, Stop, and LRC characters. Also note that these 3 characters are automatically managed by the magnetic encoder according to the ISO Standard Norms.

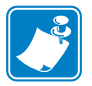

**Note •** Refer to the Card Printer Programmer's Manual for complete programming information.

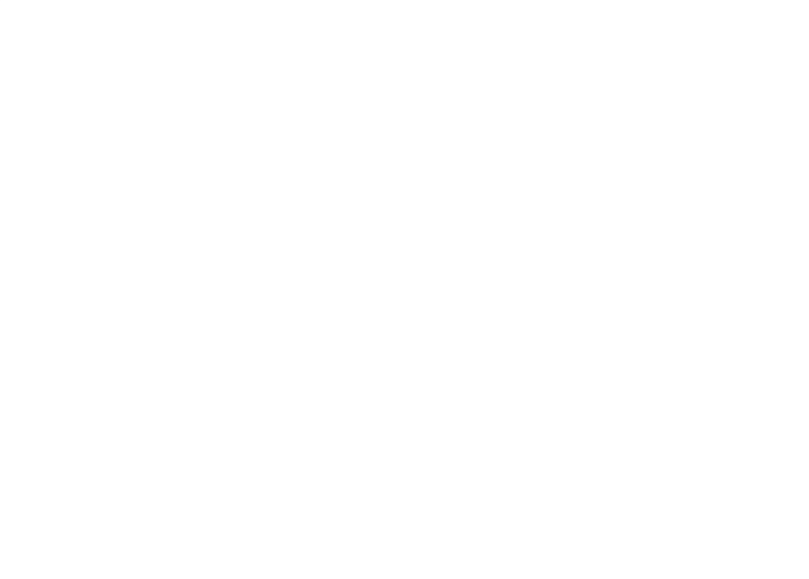

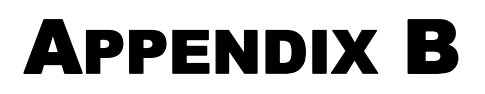

# Smart Card Contact Station

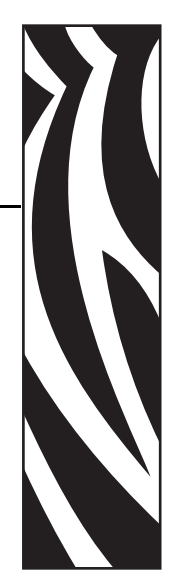

This section contains information on the additional operations of a P430*i* Printer equipped with the optional Smart Card Contact Station. (See Chapter 2 for location.)

#### **Introduction**

Smart Cards can have a built-in microcomputer and/or memory to store fingerprints, voice recognition patterns, medical records, and other such data. The P430*i* Printer may be equipped with an optional contact station for programming Smart Cards (ISO 7816). This printer model responds to commands that position the card at the contact station, where the printer connects to the contacts on the Smart Card. All other printer operations remain the same as the standard P430*i* model.

### **Media Loading Orientation**

Orient the cards with the gold-plated Smart Card contacts at the top surface of the card and facing to the left.

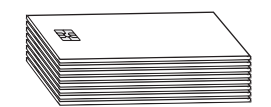

#### **Smart Card Contact Station Interface**

When a command to the printer interface sends a card to the Smart Card Contact Station, the printer connects the Smart Card Contact Station to the female DB-9 connector on the rear of the printer.

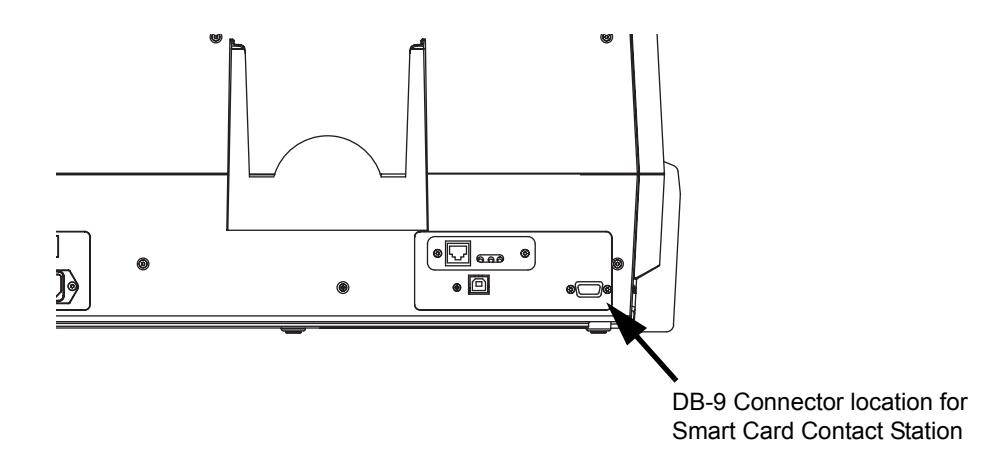

An attached external Smart Card Programmer can be used to program Smart Card chips. The following table shows the Smart Card Contact Points.

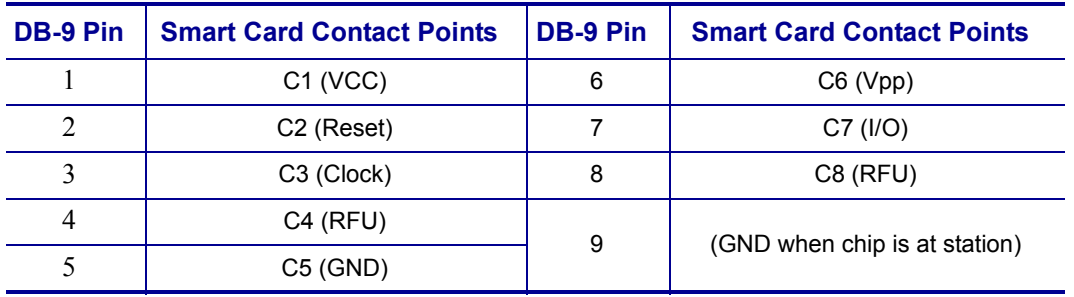

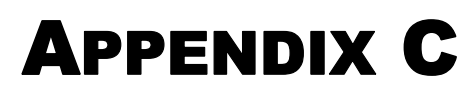

# Connecting to a Network

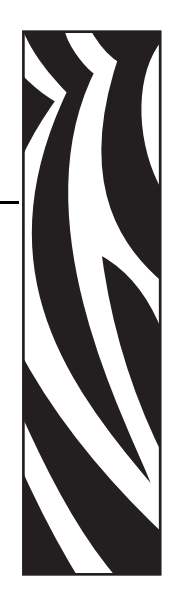

Card printers can be connected to an Ethernet network in three ways.

#### **Printer Sharing**

In printer sharing, the printer is connected locally to the host computer and configured to be shared to other client computers. Client computers connect to the printer over the network through the host computer.

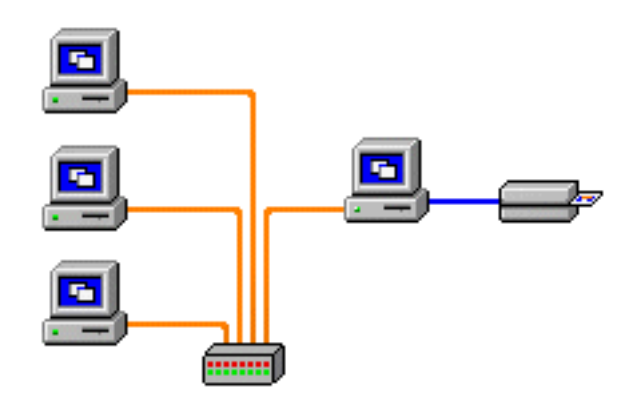

#### **External Print Server**

A stand alone device that acts as a server on the network specifically for receiving print jobs and passing them to the printer. Client computers connect to the print server over a network.

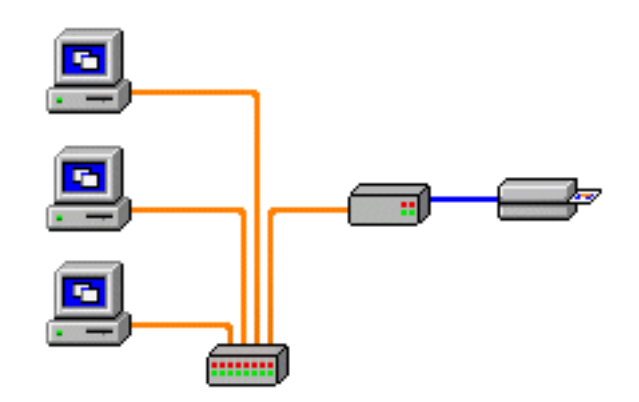

#### **Internal Print Server**

Similar to an external print server, except the print server is integrated into the printer. This removes the need for a separate power supply and separate device drivers. This is the simplest way to network a printer.

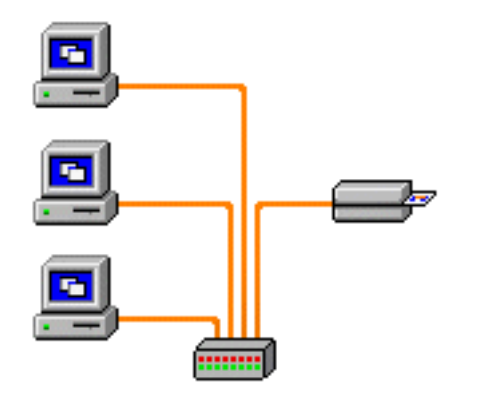

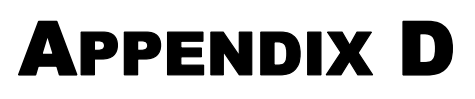

# Worldwide Sales & Support

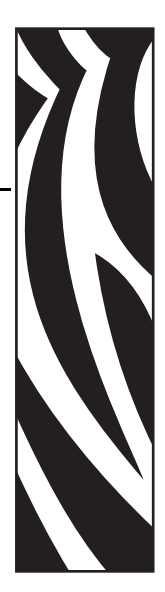

### **Sales and Support Locations**

Zebra Technologies Card Printer Solutions 1001 Flynn Road Camarillo, CA 93012-8706 USA Phone: + 1 (805) 579 1800 Fax: + 1 (805) 579 1808 Toll free in US: (800) 452-4056 [e-mail: cards@zebra.com](mailto:cards@zebra.com)

Zebra Technologies Card Printer Solutions, Europe, Middle East, Africa The Valley Centre, Gordon Road, High Wycombe Buckinghamshire HP13 6EQ, England Phone: + 44 (0) 870 241 1527 Fax: + 44 (0) 870 241 0765 [e-mail: eurosales@zebra.com](mailto:eurosales@zebra.com)

Zebra Technologies Card Printer Solutions, Latin America 9800 NW 41st Street, Suite 220 Doral, FL 33178 USA Phone: + 1 (305) 558 8470 Fax:  $+ 1$  (305) 558-8485 [e-mail: latinsales@card.com](mailto:latinsales@zebra.com)

#### **Worldwide Sales & Support** Corporate Headquarters

Zebra Technologies Card Printer Solutions, Asia/Pacifique 1 Sims Lane # 06-11 387355 Singapore Phone: + 65 84 20 322 Fax: + 65 84 20 514 [e-mail: asiasales@zebra.com](mailto:asiasales@zebra.com)

#### **Corporate Headquarters**

Zebra Technologies Corporation 333 Corporate Woods Parkway Vernon Hills, IL 60061-3109 USA Phone: + 1 (847) 634 6700 Fax: + 1 (847) 913 8766 [e-mail: sales@zebra.com](mailto:sales@zebra.com)

#### **Website**

www.zebracard.com